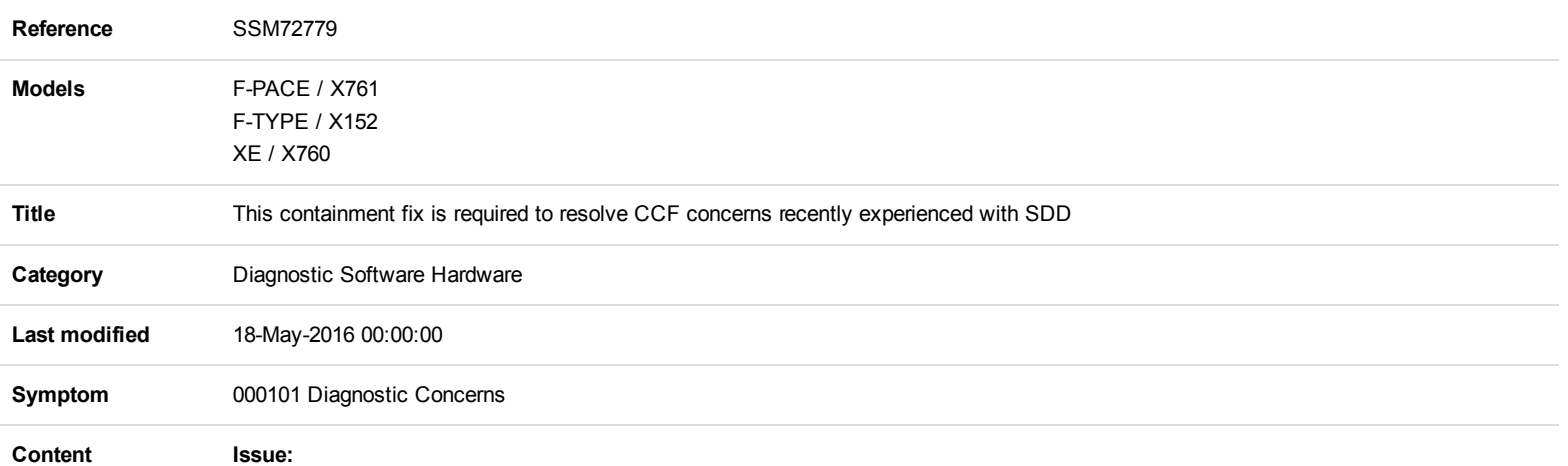

Various concerns may be experienced when uploading the Car Configuration File (CCF) to a vehicle,. Possible concerns are:

- The CCF upload fails to complete.
- Car configuration Diagnostic Trouble Codes (DTCs) are stored after the CCF has been loaded to the vehicle.
- Unable to start the engine after the CCF has been loaded to the vehicle.
- No valid sources of CCF shown on Symptom Driven Diagnostics (SDD).

## Cause:

Manufacturing have been loading CCFs to vehicles, in a format not recognised by SDD

## Action:

This Manual patch will need to be loaded to each SDD machine to correct the concern detailed above.

- This SSM details to containment fixes based on model.
- X760 XE 17 Model Year use 'Containment 1'
- X761 FPACE 17 Model Year use 'Containment 1'
- X152 FTYPE 17 Model Year use 'Containment 2'

## Containment 1

This workaround will load a software file to SDD using the Manual Patch Update process.

This Manual Patch will stay on the SDD machine until the permanent corrective action is released on SDD 145.07; this is planned for release on 24th May 2016.

To install this manual patch, complete the actions detailed below:

- 1. Login to SDD.
- 2. Select 'Continue' on the SDD Warning screen.
- 3. Select 'Settings' tab.
- 4. Select 'System Utilities'.
- 5. Select 'Manual Patch Update'.
- 6. A pop-up will be displayed for Manual patch selection dialog box.
- 7. Enter 'MP\_JLR\_L0007' in the Manual patch selection dialog box.
- 8. Select 'OK'.
- 9. The 'Software Management Wizard' will then download the fix file.
- 10. The Manual patch update information pop up will ask 'Do you want to install the update now?'
- 11. Select 'OK'.
- 12. Select 'OK' when the message 'Please shut down SDD before continuing' is displayed.
- 13. DO NOT SHUTDOWN THE PC.
- 14. Another pop up message will appear with a progress bar and will disappear when complete. DO NOT SELECT 'CANCEL'.
- 15. Select 'OK' in the Manual patch update information pop up.
- 16. Start a new SDD session and navigate to Service Functions.
- 17. Run the 'Session Active Source Selection' application and select 'As Built' from the available CCF sources displayed in the summary page.
- 18. Press the green tick and follow the onscreen instructions to load the As built file to the vehicle.
- 19. Once the As Built file has been loaded, complete the required CCF modifications or Add Accessory application.
- 20. Close the SDD session.

The same concerns have been reported on X152 – F-TYPE 17 Model Year. The permanent corrective action is still being investigated and will be released a future SDD software release.

This workaround will load a software file to SDD using the Manual Patch Update process.

## WARNING; DO NOT Restart the PC until the manual patch has been used as the manual patch is removed on restart of the PC.

To install this manual patch, complete the actions detailed below:

- 1. Login to SDD.
- 2. Select 'Continue' on the SDD Warning screen.
- 3. Select 'Settings' tab.
- 4. Select 'System Utilities'.
- 5. Select 'Manual Patch Update'.
- 6. A pop-up will be displayed for Manual patch selection dialog box.
- 7. Enter 'MP\_JLR\_L0002' in the Manual patch selection dialog box.
- 8. Select 'OK'.
- 9. The 'Software Management Wizard' will then download the fix file.
- 10. The Manual patch update information pop up will ask 'Do you want to install the update now?'
- 11. Select 'OK'.
- 12. Select 'OK' when the message 'Please shut down SDD before continuing' is displayed. DO NOT SHUT DOWN THE PC.

13. Another pop up message will appear named MP\_JLR\_L0002 will be displayed with a progress bar and will disappear when complete. DO NOT select 'Cancel'.

14. Start a new SDD session and navigate to Service Functions.

15. Run the 'Session Active Source Selection' application and select 'As Built' from the available CCF sources displayed on the summary page. Press the green tick and follow the on-screen instructions to load the As built file to the vehicle.

- 16. Once the As Built file has been loaded, complete the required CCF modifications or Add Accessory application.
	- 16. Close the SDD session.

If this Manual patch fails to correct the concern then a Technical Assistance should be submitted to Technical Support.